# **For a School; How to register for Sporting Schools**

Below is a basic outline of what is required for a school to become registered with Sporting Schools however it is recommended that Teachers can visit th[e sporting schools](https://sportingschools.zendesk.com/hc/en-us/categories/201952777-For-Schools) website to find out more information.

## **Before registering your school, register as a website user.**

If you are already a registered user, go directly to Step 1 - Register a School.

To register a new user refer to ['How to register as a website user'](https://sportingschools.zendesk.com/hc/en-us/articles/216907697-How-to-register-as-a-website-user) for a detailed video and step by step process.

## **Video: Registering a School**

If you have registered as a user and then follow the steps in this video or the instructions below to register a school.

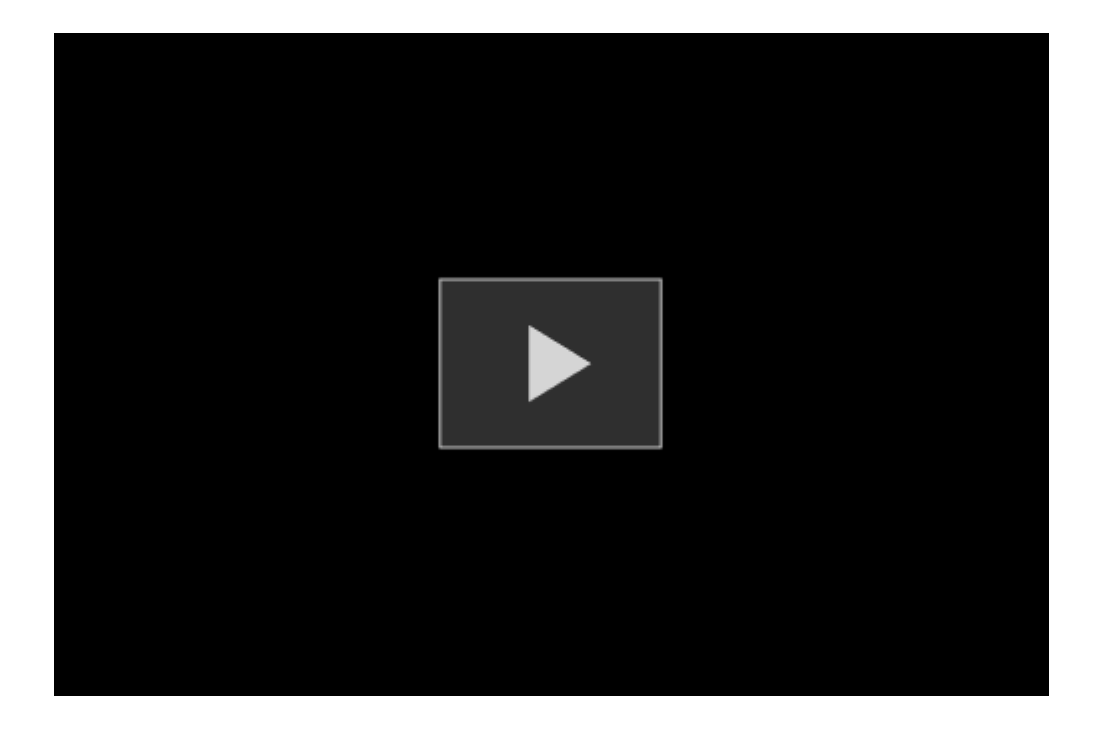

## **Step 1 - Register a School**

A registered website user can:

- **Open** a web browser window and navigate to [sportingschools.gov.au](http://www.sportingschools.gov.au/)
- **Click 'School Login'** and **select 'School User Login'**.
- Log in using your email address and password.

**Click** on the **'My School'** tab and **Select 'Register a School'**

## **Step 2 - Find your School**

- **Enter** the schools postcode and **click** the Search icon to bring up a list of schools.
- **Click** on your school name, **click 'Select'** and then **click 'Register this School'**.

*NOTE: A message will appear on the screen if the school you selected is already registered*

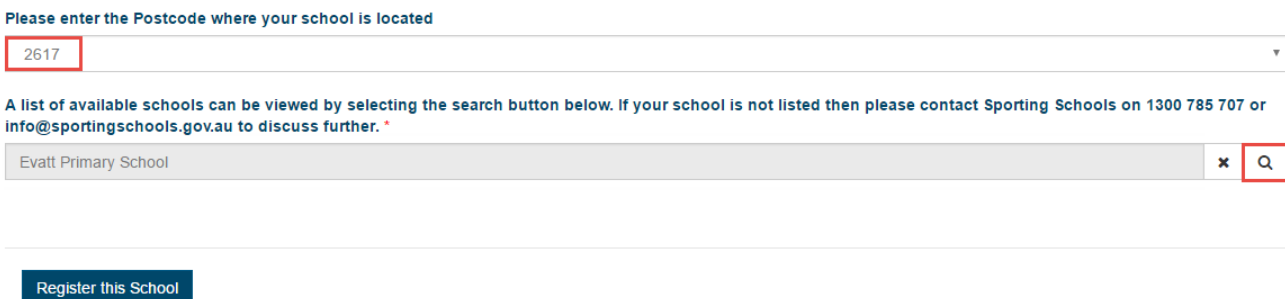

#### **Step 3 - School Details**

• **Check** the pre-populated information and ensure the details entered are correct. If not please amend accordingly.

## **Step 4 - School Contacts**

• **Add** a Principal, Finance Contact and Sporting Schools Coordinator (primary schools) or Secondary Schools Coordinator (secondary schools) by clicking on the blue buttons.

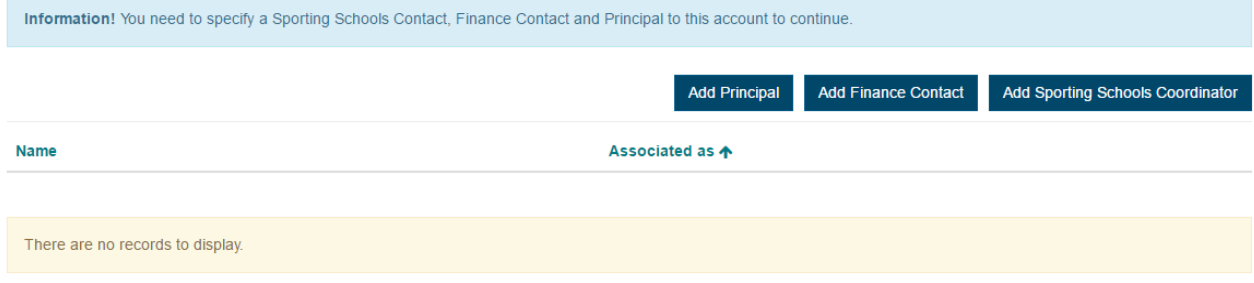

*NOTE: Combined schools can have up to four different contacts as they have the option to have a Sporting Schools Coordinator for primary school programs and a Secondary Schools Coordinator for secondary school programs.*

- **Enter** name, email address and phone number, and then **click 'Submit'.**
- **Repeat** for each contact until all three roles have been added.
- **Click 'Continue'.**

#### **Step 5 - Summary**

- **Review** all information entered.
- **Read** declaration, **select 'I Agree'**and then **click 'Submit'** to complete registration.

## **Step 6 - Principal Confirmation**

To complete your school's registration, your Principal is required to agree to the Sporting Schools [terms and conditions.](https://www.sportingschools.gov.au/terms-and-conditions/school) The Principal will receive an email notification to confirm their access to your schools account.

## **Step 7 – Bank Details**

Finally, you need to update the schools bank details.

- **Log in** using your email address and password
- **Select 'My School'** and **click 'Manage School'**
- Scroll down to **'Bank Details'** and **click 'Add Bank Account Details'**
- Enter bank name, BSB Code, Account number
- **Click**

Once complete, and if [eligible,](https://sportingschools.gov.au/funding/eligibility) your school can apply for funding.

For further information on providing or updating bank details [click here.](https://sportingschools.zendesk.com/hc/en-us/articles/213788537-How-to-update-the-school-s-bank-details)